# <span id="page-0-0"></span>**DISEÑO DE UNA HOJA I**

## <span id="page-0-1"></span>CONTENIDO

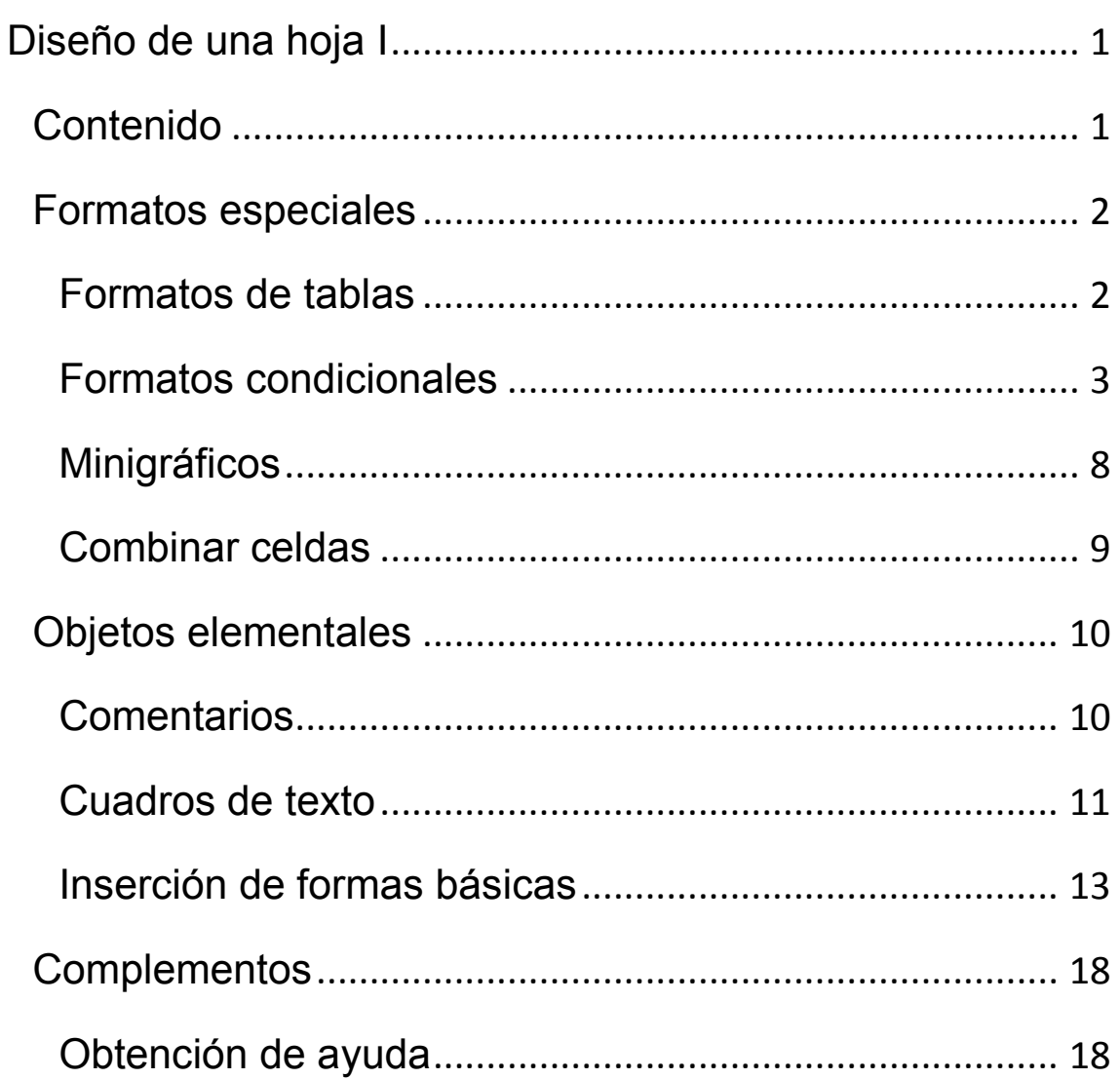

#### <span id="page-1-0"></span>FORMATOS ESPECIALES

## <span id="page-1-1"></span>FORMATOS DE TABLAS

Los autoformatos de la versión 2003, que dotaban a un rango de un estilo predefinido, se llaman Fig Formato condicional \* Dar formato como tabla v ahora **Formatos o estilos de tabla**. Estilos de celda v Dispones de ellos en la ficha de **Inicio**, en la **Estilos** 

parte de **Estilos**. Debes seleccionar el rango y pulsar en la opción **Dar formato como tabla**. Esta operación no es equivalente a la antigua de autoformato, porque añade opciones de tabla. Ya estudiaremos este tema más adelante.

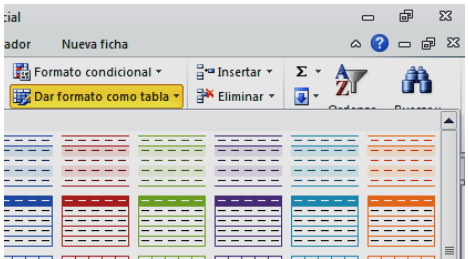

Una vez pulsada la opción, se te abre una ventana con todos los estilos de tablas disponibles y puedes elegir uno de ellos.

Previamente te pide confirmar el rango al que deseas dotar de autoformato, y, muy importante, te pregunta **si la tabla tiene encabezados**. Un buen consejo es que todas tus

afirmativamente.

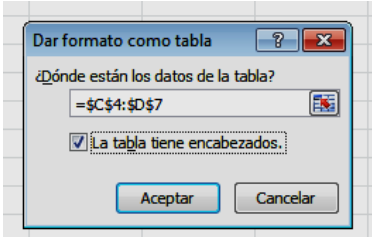

Si después de esta operación no te interesa considerar tu rango como tabla, con el botón derecho elige

tablas los tengan, y que respondas

**Tabla** y después **Convertir en** 

**Rango**.

## <span id="page-2-0"></span>FORMATOS CONDICIONALES

En algunas ocasiones podemos desear que en una celda cambien los colores o el tipo de fuente según el valor que contenga. Por ejemplo, en una escala del 0 al 8 podemos desear que los valores 0, 1, 2 y 3 aparezcan en rojo y los 4, 5, 6, 7 y 8 en azul. En calificaciones y resultados de encuestas también desearíamos que algunas de ellas se destacasen por alguna propiedad de su formato. En Excel 2010 se mantienen los cambios introducidos en la versión anterior.

#### FORMATO CONDICIONAL DISEÑADO PASO A PASO

Supongamos que lo queremos conseguir con esta lista (puedes copiarla y pegarla en Excel):

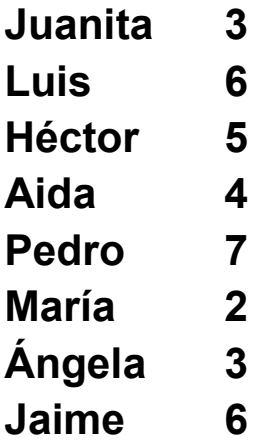

Deberemos seleccionar todas las calificaciones y buscar la opción de **Formato Condicional** en la ficha de Estilos.

Para facilitar la gestión de estos formatos se han incorporado muchas variantes simples para usarlas en caso de que no presenten complejidad.

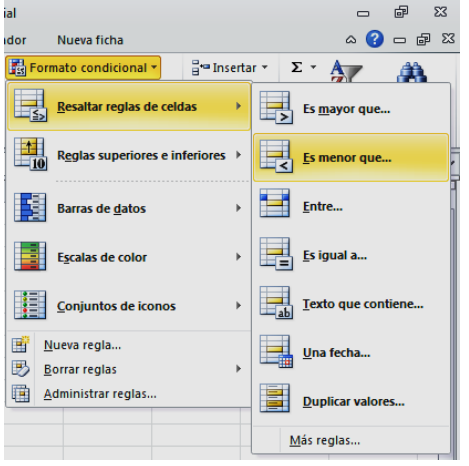

En nuestro ejemplo, para colorear de rojo los valores 0, 1,2 y 3 elegiremos **Resaltar reglas de celdas** y después **Es menor que…**

Con ello accedemos a una línea en la que deberemos escribir el número respecto al cual son

menores, en este caso el 4, y el color de texto deseado, que sería el rojo.

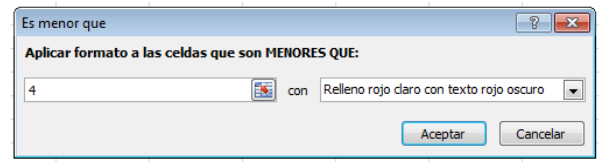

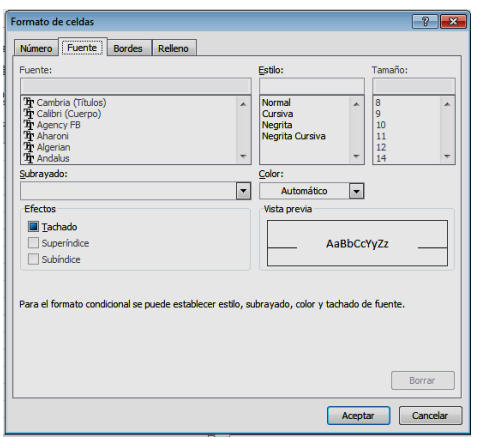

Si deseamos colorear de azul los números del 4 al 8 tenemos un problema, y es que no se te ofrece el color azul. Para conseguirlo, elige ahora **Formato personalizado** en la línea "con",

y elige el texto de color azul.

Como ves, diseñar un formato condicional requiere una serie de operaciones. Si deseas seguir un proceso más simple, es aconsejable en esta versión 2010 utilizar la gran riqueza de formatos prediseñados que contiene la galería.

### FORMATOS CONDICIONALES PREDISEÑADOS

Si no deseas diseñar tus formatos paso a paso, puedes elegir los contenidos en la Galería. Destacamos algunos:

## *Escalas de Color*

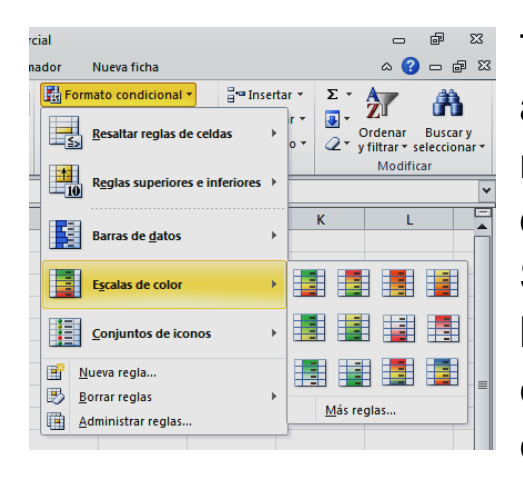

Te permite destacar los valores altos o bajos usando el color de relleno de las celdas. Lo más útil es elegir la gama que te guste. Selecciona la columna de datos, busca de nuevo **Formato condicional** y elige **Escalas de color:**

Se te ofrecen ocho gamas para que elijas la que prefieras.

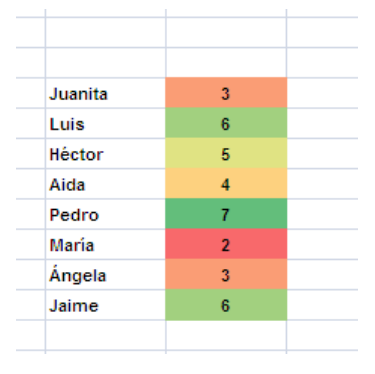

En la imagen se ha elegido la gama de verde, amarillo y rojo. Los colores los elige Excel. En este caso ha asignado el rojo a los valores bajos y el verde a los

altos. Como ves, esto es mucho más cómodo que diseñarlo tú.

#### *Barras de datos*

Son algo más confusas que las escalas de color, pero en algunos usos quizás sean más convenientes. Se accede a ellas con la misma ruta de Formato condicional, pero eligiendo Barras de datos.

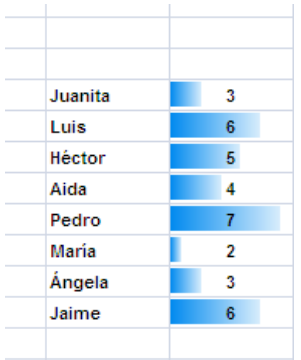

Simulan pequeños diagramas de barras que representan la magnitud relativa de cada dato comparado con el resto del grupo. Dan una información muy clara y representativa, aunque el texto pierde nitidez.

#### *Conjuntos de iconos*

Son muy recomendables para informes. Uno muy útil es el de las cuatro flechas, pues está diseñado para destacar los cuartiles, por lo que con una visión rápida se puede situar cada dato en su cuartil.

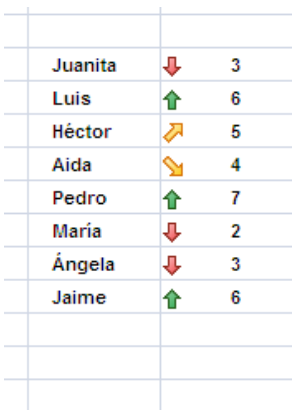

En la imagen se descubre sin problema que Juanita, María y Ángela están situadas en el primer cuartil, Aida en el segundo, Héctor en el tercero y Luis y Jaime en el superior. Es muy intuitivo.

Prueba las tres variantes en tus datos y elige la más adecuada a lo que deseas

trasmitir.

6

Con la opción de "Más reglas…" puedes alterar el diseño, pero no es aconsejable que lo hagas hasta que no domines más el tema.

#### OTRAS FORMAS

Son similares a los anteriores y quizás menos útiles. Sustituyen las flechas por figuras geométricas, indicadores o figuras de valoración.

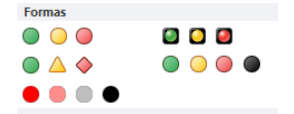

#### *Anulación de un formato condicional*

Si has elegido un formato condicional y después no te satisface, selecciona tu tabla, y en la opción de **Formato Condicional** elige "Borrar reglas". Se te dará a elegir entre toda la hoja o sólo la parte seleccionada. Lo normal es anular el formato sólo en tu tabla. Por eso es conveniente seleccionarla antes.

#### *Otras reglas*

Investiga por tu cuenta las reglas para fechas, textos y una muy útil, que es la de detectar elementos duplicados. Como son temas complementarios, no los tratamos aquí.

## <span id="page-7-0"></span>MINIGRÁFICOS

Los minigráficos (novedad de esta versión) se dibujan en el fondo de la celda y representan gráficamente los datos de un rango, generalmente adyacente a la misma. Al no ser objetos, permanecen solidarios a la celda a la hora de copiar, imprimir, rellenar hacia abajo y otras operaciones. Por ejemplo, en la imagen se ha creado un minigráfico para los datos de la primera fila y después se ha rellenado hacia abajo.

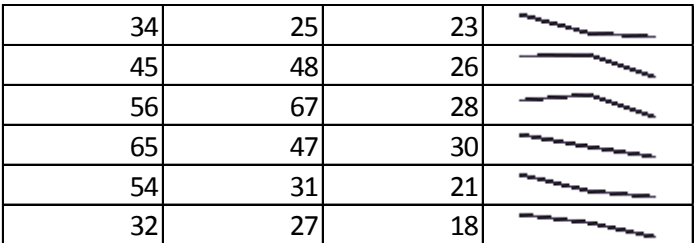

Representan muy bien los datos, como se observa en el ejemplo, en el que de un solo vistazo se aprecia qué filas tienen un máximo central, o son crecientes o decrecientes.

Al escribirse en el fondo de la celda, permiten que escribamos sobre ellos como en cualquier otro caso

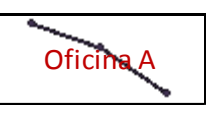

Al seleccionar un minigráfico se nos ofrece la ficha de herramientas correspondiente

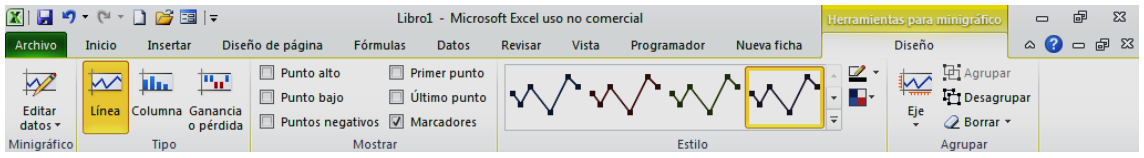

Ninguna opción presenta dificultades, por lo que se aconseja ir cambiando características para ver sus efectos.

## <span id="page-8-0"></span>COMBINAR CELDAS

En algunos momentos, para incluir textos largos o dar una presentación especial, podemos desear convertir varias celdas adyacentes en una sola.

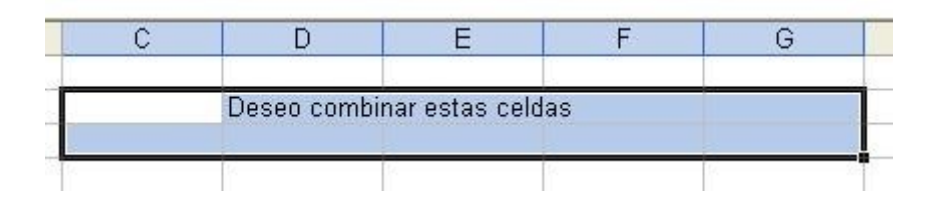

Para conseguirlo se deben seleccionar las celdas que se van a unir y se acude al botón correspondiente en la ficha de **Inicio**, ficha **Alineación** (el situado abajo a la derecha)

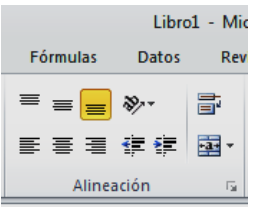

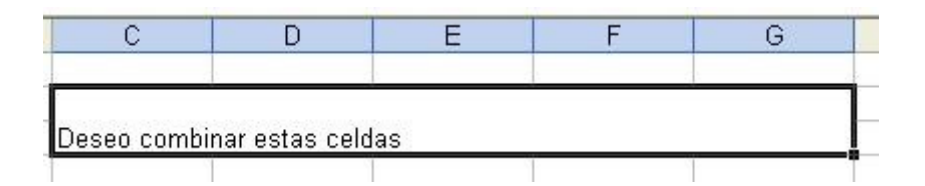

Una vez combinadas se pueden tratar a efectos de formato como una sola celda.

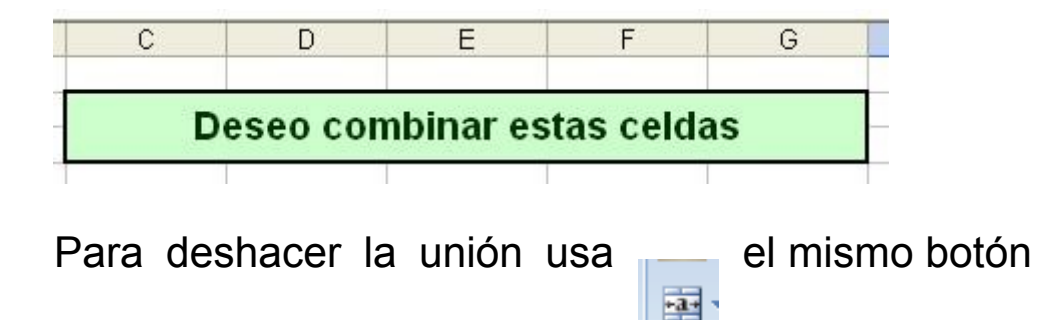

9

#### <span id="page-9-0"></span>OBJETOS ELEMENTALES

## <span id="page-9-1"></span>COMENTARIOS

Se pueden insertar comentarios o notas en una celda determinada. Esto es útil cuando varias personas acceden a un mismo libro de Excel o bien si no se quiere olvidar algún hecho concerniente a los datos de esa celda. Por ejemplo, en una cantidad en euros se desea destacar que el apunte no está actualizado:

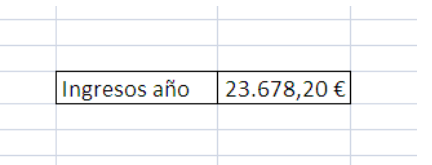

Para ello es muy útil insertar un comentario. Selecciona la celda deseada y busca en la ficha **Revisar** el botón de **Nuevo comentario**.

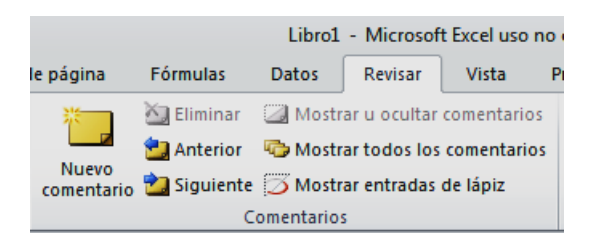

Obtendrás un cuadro de texto en el que podrás escribir lo que desees, e incluso seleccionando el escrito, cambiar fuentes y colores:

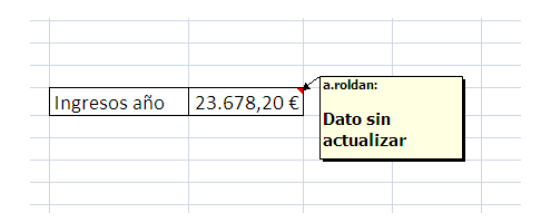

Cuando se selecciona la celda se abre el comentario automáticamente, y se oculta si mueves el cursor a otra celda. Sin embargo, un pequeño triangulo rojo en el vértice superior derecho te avisa de que es una celda con comentario.

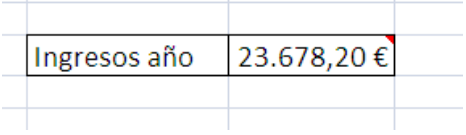

Investiga la función de los botones que están situados a la derecha de Nuevo comentario. Se explican por sí mismos.

## <span id="page-10-0"></span>CUADROS DE TEXTO

Muy parecidos a los anteriores son los cuadros de texto, pero estos no se ocultan. Permiten controlar su texto y fondo de una forma muy potente. Por ejemplo, en una tabla cualquiera se desea destacar las autoras y la fecha de confección, con vistas a un informe, y se quiere que aparezcan como algo independiente de los datos. Para ello es muy útil el uso de un cuadro de texto

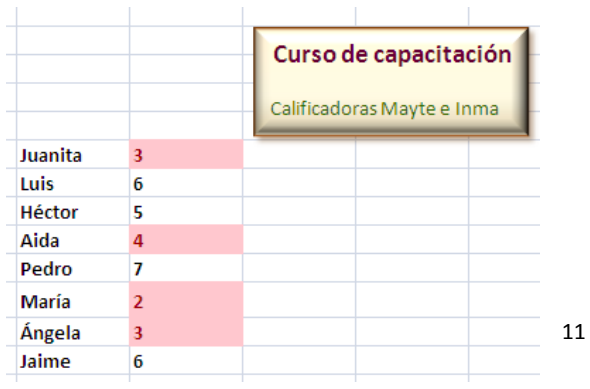

Abre la ficha Insertar y elige Cuadro de texto. El cursor se transformará en una

flecha vertical descendente

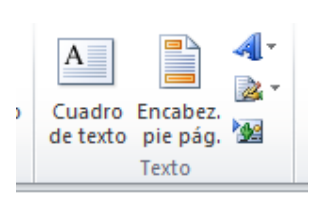

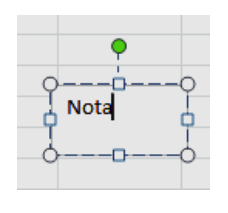

que nos servirá para determinar las dimensiones del cuadro. En ese momento se puede escribir el texto del comentario.

En un segundo paso, **las herramientas de dibujo** nos permitirán cambiar el fondo, bordes, sombras y demás características.

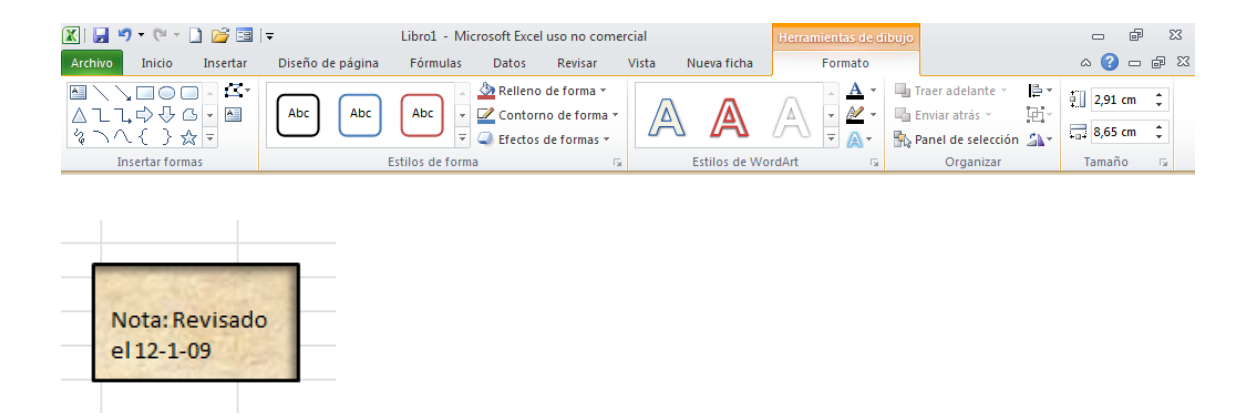

## <span id="page-12-0"></span>INSERCIÓN DE FORMAS BÁSICAS

## FORMAS PREDETERMINADAS

Si en la ficha **Insertar**, en el grupo **Ilustraciones**, usas el botón de Formas, dispondrás de un catálogo amplísimo de flechas, elipses, polígonos, diagramas de bloques y muchas más.

Para insertar una de ellas basta señalarla, con el que el puntero del ratón cambia a una pequeña cruz que te invita

a extender la forma **con el botón izquierdo pulsado**. Intenta esa **o la properación** con cualquier forma y no seguentes el dedo hasta que la forma **de la forma de la forma adquiera el tamaño** deseado.

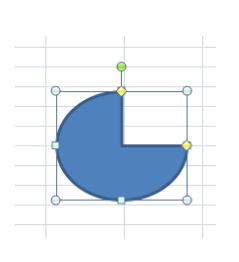

Si una vez insertada deseas cambiar su aspecto, selecciónala y acude al botón derecho o a la barra superior de herramientas para elegir rellenos, sombras, texturas, líneas o añadido de textos. Estos últimos también se pueden cambiar de aspecto si los seleccionas con doble clic (negrita, tamaño, color, etc.)

Son tantas las posibilidades, que es preferible que las experimentes poco a poco. Se insertan a continuación algunos resultados por si deseas conseguirlos.

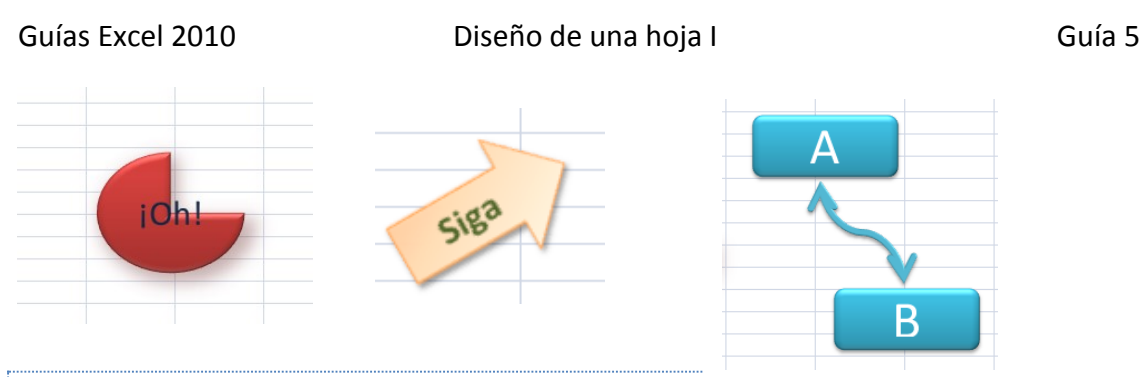

IMÁGENES PREDETERMINADAS

En las últimas versiones de Excel es aconsejable estar conectado a Internet cuando se desee insertar una imagen predeterminada. Así se accede a todo el catálogo disponible en la Red.

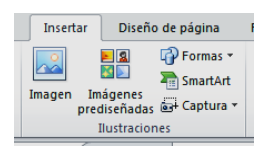

Su inserción se efectúa en el mismo grupo de **Insertar**, **Ilustraciones**, que en las anteriores formas. Sólo que ahora eliges

#### **Imágenes prediseñadas**

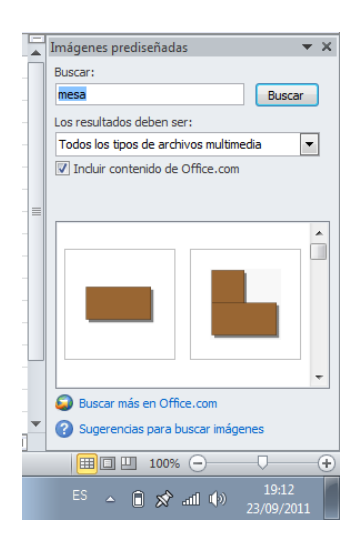

En la línea **Buscar** escribes una palabra o frase que designe la imagen que quieres obtener: maleta, flecha, rosa, bandera de España y otros

En **Buscar en** puedes limitar la búsqueda, aunque es mejor que dejes Todas las colecciones. También puedes activar el acceso a **Imágenes prediseñadas de Office Online**.

En la siguiente imagen puedes observar el resultado de buscar la bandera **en año en año antigar de la partica de la participación de la participación de la participación de la participación de la participación de la participación de la participación de la participación de la p** 

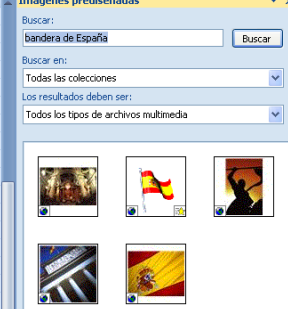

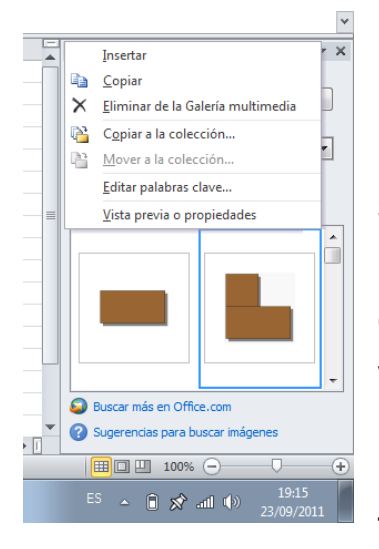

Una vez elegida la imagen, con la flecha situada a su derecha puedes decidir insertarla en tu hoja o bien usar el comando Copiar para trasladarla a varias.

Una vez insertada se puede cambiar su tamaño, trasladarla o acudir a

Herramientas de Imagen para cambiar su contraste o brillo o incluso recortarla.

## SMARTART

Como última opción de inserción de formas, existe toda una gama de formas complejas llamadas SmartArt, que permiten diseñar diagramas circulares, jerárquicos, lineales, etc. de gran fuerza visual, y muy útiles en informes o resúmenes.

Sigues el mismo camino de **Insertar – Ilustraciones**, y

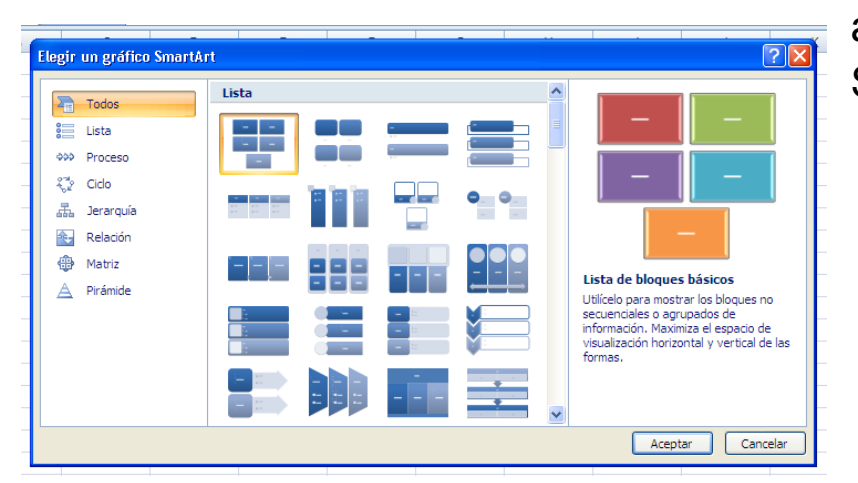

ahora eliges SmartArt.

Elige uno cualquiera que te venga bien, dentro de Ocio, Proceso, Matriz, etc. Al principio aparecerá con la estructura mínima, pero con el uso de los botones puedes añadir elementos, incluir rótulo y demás operaciones.

Imagina que has elegido una forma de relación como la siguiente:

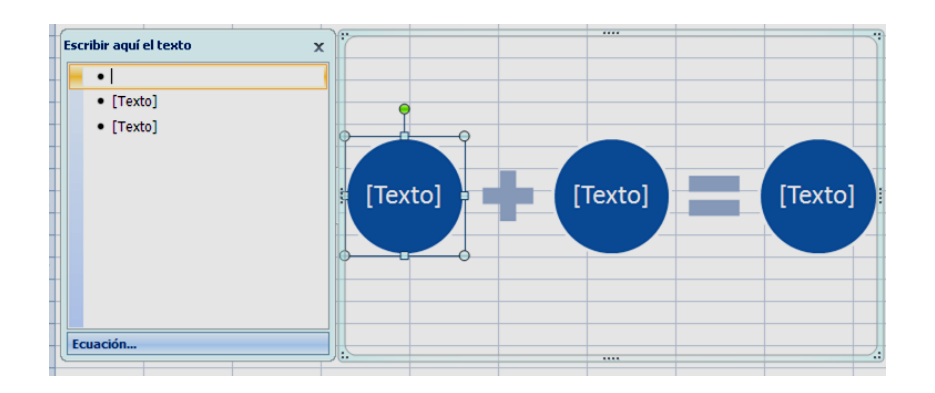

Puedes añadirle los textos adecuados en la parte izquierda. También, si acudes a la barra de herramientas de SmartArt, tienes la posibilidad de añadir nuevas formas, cambiar los diseños, etc. Como en todo este tema, tu experimentación personal es imprescindible, pues nos extenderíamos demasiado explicando todos los detalles.

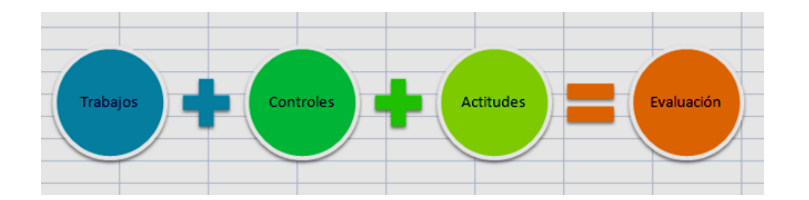

#### CAPTURAS DE PANTALLA

Esta versión de Excel permite capturar un rectángulo de la pantalla e incorporarlo a nuestra hoja de cálculo. Para ello acudimos, dentro del grupo **Ilustraciones** de la ficha **Insertar** a la

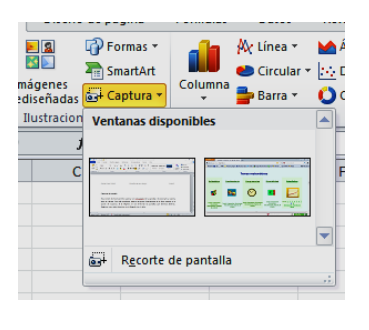

opción de **Captura**. Si la elegimos se nos ofrecerán las pantallas que tenemos abiertas. Elegimos una si deseamos transferirla completa, o bien pulsamos en Recorte de pantalla e incorporamos la imagen de cualquier página web o programa.

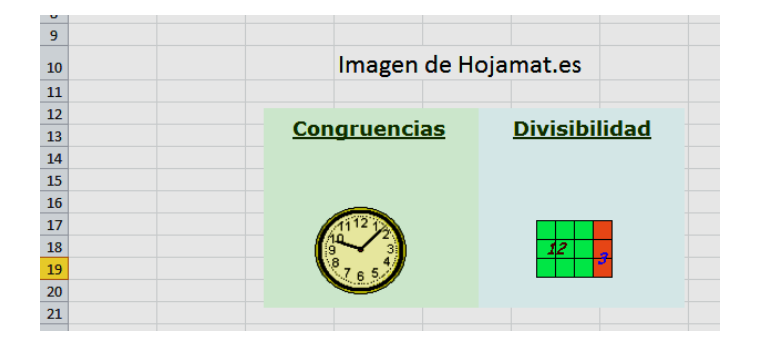

#### <span id="page-17-0"></span>COMPLEMENTOS

## <span id="page-17-1"></span>OBTENCIÓN DE AYUDA

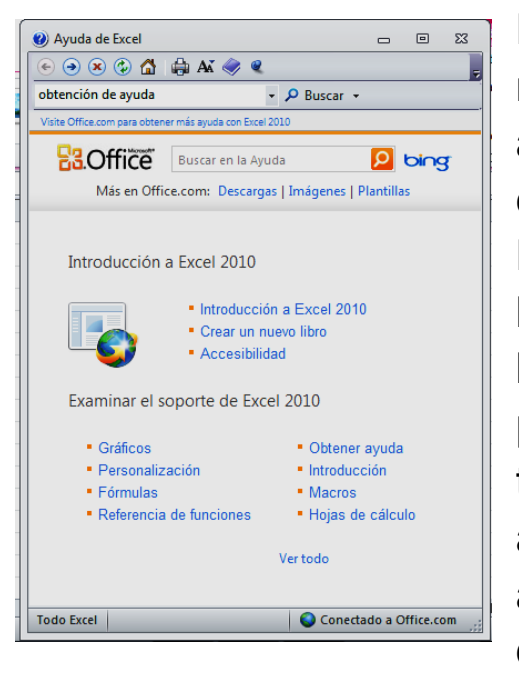

Este apartado es  $\circledcirc$ muy completo, pero

a veces un poco farragoso y no es fácil localizar el tema deseado. Para iniciarla pulsamos sobre el botón de interrogación y se abrirá la ventana de ayuda. En ella podemos navegar con las técnicas usuales. Los botones de arriba se comprenden fácilmente: adelante, atrás, ir al inicio, detener, etc.

Es interesante el botón de **Mostrar la tabla de contenido**, que hace aparecer el índice de la ayuda en un panel a la izquierda, y así localizar fácilmente los distintos temas.

También es interesante la línea de búsqueda, pero no suele acertar muy bien nuestras peticiones.